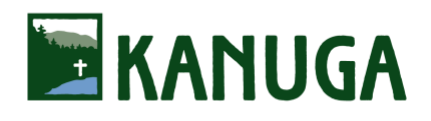

# KANUGA RENEWAL **Lodging & Program Registration 2022** *[Registration Link:](http://kanugarenewal.campbrainregistration.com/)* [http://kanugarenewal.campbrainregistration.com](http://kanugarenewal.campbrainregistration.com/) **Registration Deadline: May 26**

# **Initial Step: Create Your Account**

[Begin here](http://kanugarenewal.campbrainregistration.com/) ([http://kanugarenewal.campbrainregistration.com](http://kanugarenewal.campbrainregistration.com/)) to create a New User account. Follow the steps shown then click "Start Application."

*Follow these steps as prompted from within the registration portal:*

## **Step 1: People**

Please select who you are registering, and click the box beside your name. Add a spouse by clicking "**+ Add Parent.**" All other adults outside your immediate household must register separately. Add a child by clicking "**+ Add Child.**" If the box beside the person's name is checked, registration is proceeding properly.

## **Step 2: Sessions and Options**

For each person in your household, click "**show details**" exposes a brief description, click "**Add to Cart.**" Under Session Options, click "**Add to Cart**" by appropriate rate for each person. Scroll down to see all rates. Once rate(s) is(are) added to cart for each person, click "**Continue**" bottom right.

#### **Step 3: Forms**

Below are various forms for registration. Forms with a red asterisk are required before proceeding. Click "**Open Form**" to go to form and enter information. On the Participant Information Form we will be collecting information for name badge, dietary restrictions, roommate requests, family attending with you, etc.… Proceed from form by clicking "**Complete This Form**" on bottom right. Fill out a participant information form for each person you are registering. Then proceed by clicking "**Continue**" bottom right. All other forms (if any) can be completed later.

#### **Step 4: Payment Options**

Payment in full is required at the time of registration. The online payment system accepts Visa, MasterCard, American Express, and Discover.

#### **Step 5: Review**

Review and make any changes as necessary. You may add a spouse or child/ren by clicking "**Add/remove people.**" All other adults must register separately. "**Submit Application**" at bottom right.

#### **Confirmation**

You will be directed to a registration confirmation page and receive a confirmation email shortly.